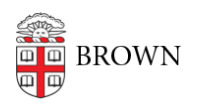

[Knowledgebase](https://ithelp.brown.edu/kb) > [Web and Online Media](https://ithelp.brown.edu/kb/web-and-online-media) > [BrownSites v1](https://ithelp.brown.edu/kb/brownsites-v1) > [Create Content](https://ithelp.brown.edu/kb/create-content) > [Adding and](https://ithelp.brown.edu/kb/articles/adding-and-formatting-tables) [Formatting Tables](https://ithelp.brown.edu/kb/articles/adding-and-formatting-tables)

## Adding and Formatting Tables

William Bordac - 2017-10-23 - [Comments \(0\)](#page--1-0) - [Create Content](https://ithelp.brown.edu/kb/create-content)

To add a table to a page (when in editing mode):

- 1. Click the Add table button (see image 1)
- 2. In the pop up, add the number of rows and columns you want.
- 3. Enter content as desired, including images, headings, links, etc.

If you want to remove the table formatting, the borders and background colors:

- 1. Place your cursor in any cell of the table
- 2. Click the Table Cell Properties button (see image 2)
- 3. Go to the Advanced tab of the pop up.
- 4. For both Border Color and Background Color, enter #ffffff (which is the hexidecimal number for white).
- 5. Before hitting Update- select "Update all cells in table" from the dropdown just above the Update button.
- 6. Now click Update.

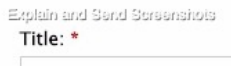

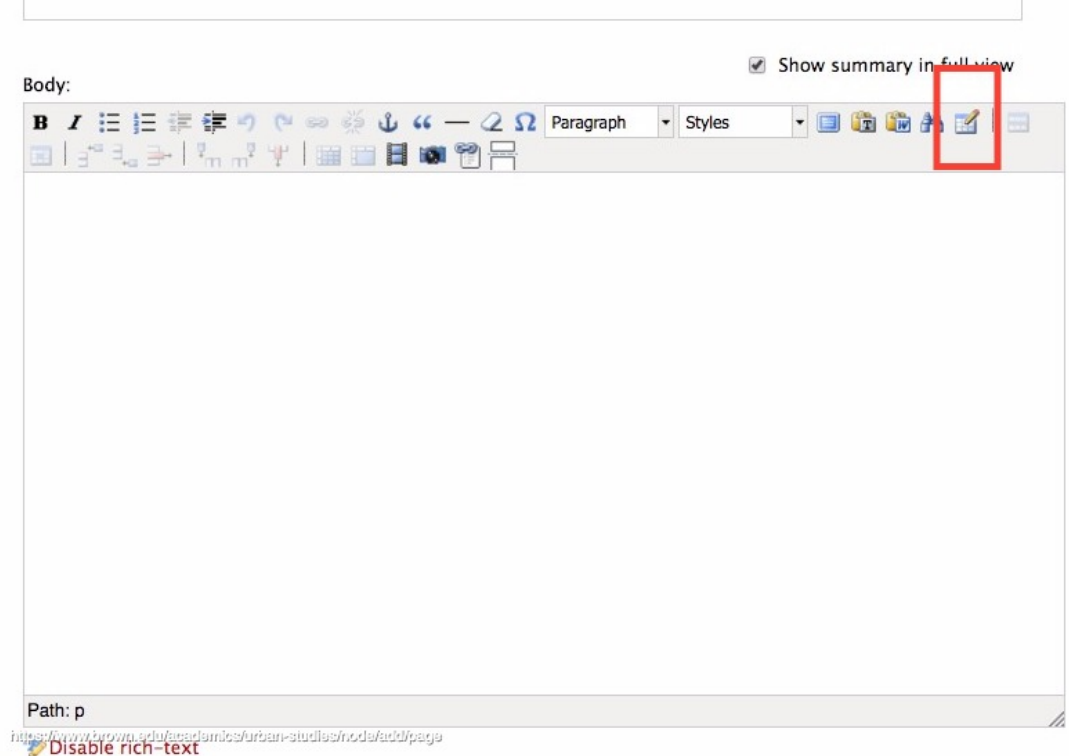

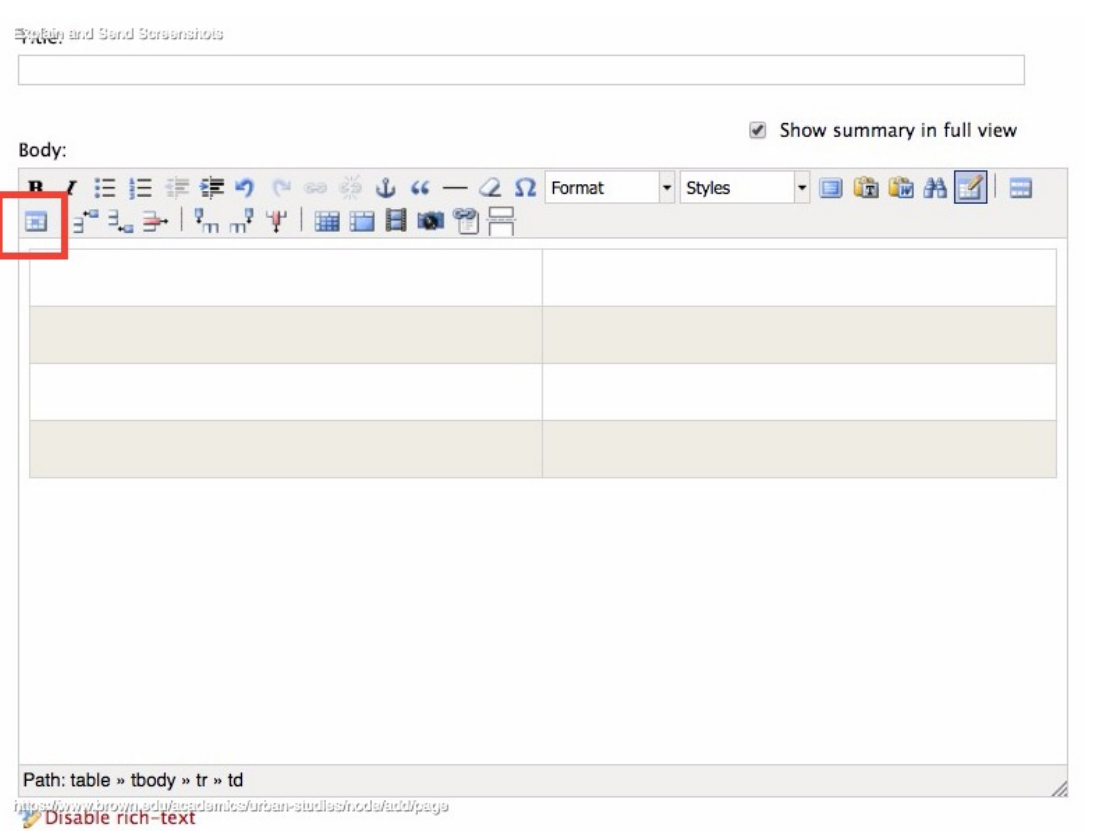